#### **INSTALLATION MANUAL**

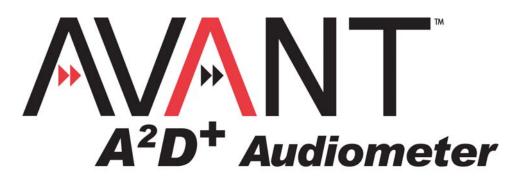

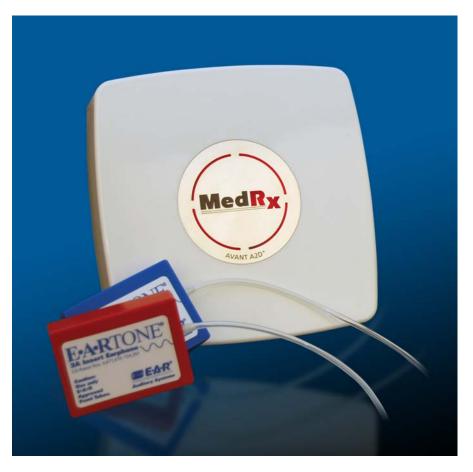

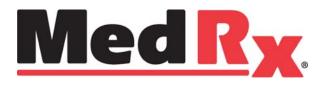

#### Contents

| Getting to Know Your AVANT <sup>™</sup> A <sup>2</sup> D <sup>+</sup> | 4  |
|-----------------------------------------------------------------------|----|
| Software Installation                                                 | 6  |
| Driver Installation                                                   | 8  |
| Loading the Calibration Files                                         | 10 |
| Limited Warranty                                                      | 11 |

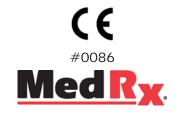

www.medrx-usa.com

1200 Starkey Rd., #105, Largo FL 33771 Toll Free: (888) 392-1234 • (727) 584-9600 Fax: (727) 584-9602 • Email: medrx@medrx-usa.com

#### MedRx's Authorized Representative in Europe

(Regulatory affairs only) Emergo Europe, Molenstraat 15 2513 BH The Hague, The Netherlands Tel: (31) (0) 70 345-8570 • Fax: (31) (0) 70 346-7299

# Getting to Know Your AVANT A<sup>2</sup>D<sup>+</sup> Audiometer

The AVANT  $A^2D^+$  represents a new era of ultra compact diagnostic audiometry for your office. Compact yet rugged, this PC-Based system is USB powered and supports ANSI and IEC audiometric tests. The following section of this manual will familiarize you with the physical features and accessories of the  $A^2D^+$  system.

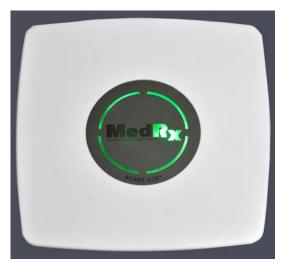

Unit Powered On - No Ear Selected

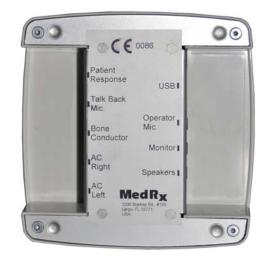

Rear View

A unique feature of the AVANT A<sup>2</sup>D<sup>+</sup> Audiometer is the light panel which indicates which ear is selected in the software. When the unit is powered up, but no ear is selected, the light shines green as shown above. During testing, the light shines blue when the left ear is selected and red when the right is selected as shown below.

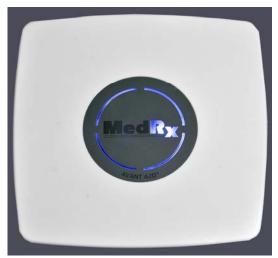

Left Ear Selected

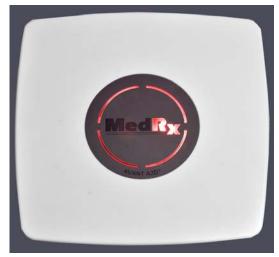

Right Ear Selected

#### **Transducers and Accessories**

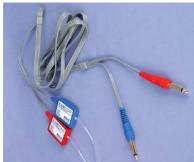

NOTE: The AVANT A<sup>2</sup>D<sup>+</sup> supports both Insert and TDH earphones, however <u>only one</u> set of earphones is included with each system.

**Insert Earphones** 

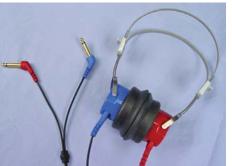

**TDH-39 Earphones** 

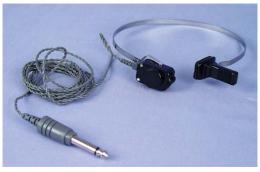

**Bone Conductor** 

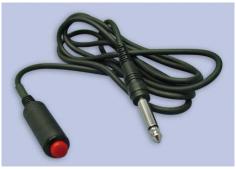

**Patient Response Switch** 

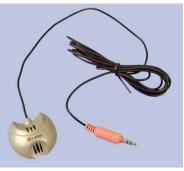

**Talkback Microphone** 

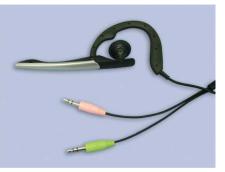

**Operator Mic and Monitor** 

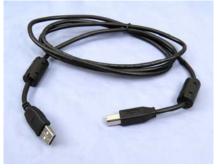

USB Cable

# **Software Installation**

#### Do Not Plug in the AVANT $A^2D^+$ USB Cable yet!

| M AvantREM     | : 💋 Run             |
|----------------|---------------------|
| All Programs 📡 |                     |
|                | Log Off 🚺 Shut Down |
| 🛃 start        |                     |

| Run   | ? 🔀                                                                                                    |
|-------|----------------------------------------------------------------------------------------------------|
| 1     | Type the name of a program, folder, document, or<br>Internet resource, and Windows will open it for you. |
| Open: | D:\Setup.exe                                                                                             |
|       | 4                                                                                                    |
|       | OK Cancel Browse                                                                                         |

|        | Install <u>Avant A2D Audiometer</u><br>Install <u>D</u> rivers |
|--------|----------------------------------------------------------------|
| Browse | Ent.                                                           |

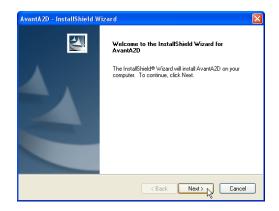

- 1. Insert the AVANT A<sup>2</sup>D<sup>+</sup> CD-ROM into the CD drive. Wait until the Setup program starts.
  - If the Setup program does not automatically start, click:
    - Start.
    - Run.
    - Type **D:\Setup.exe** in the window where 'D' is the drive letter assigned to the CD ROM drive on your computer.

2. On the Setup screen, choose **Install AVANT** A2D Audiometer.

- 3. This is the Welcome screen.
- To continue, Click Next.

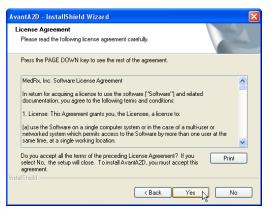

| AvantA2D - InstallShield Wizard                                                                       | X          |
|----------------------------------------------------------------------------------------------------|------------|
| Choose Destination Location<br>Select folder where setup will install files.                          |            |
| Setup will install AvantA2D in the following folder.                                                  |            |
| To install to this folder, click Next. To install to a different folder, click Browse another folder. | and select |
| Destination Folder                                                                                    |            |
| C:\Program Files\MedRx\AvantA2D                                                                       | Browse     |
| Instalishield                                                                                         | Cancel     |

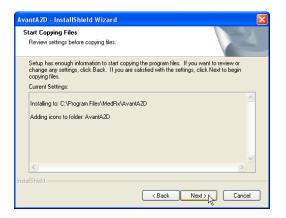

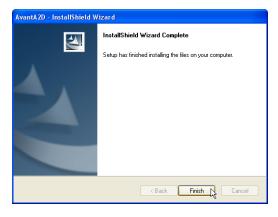

- Read the Software License Agreement. This important document defines the acceptable usage of the A<sup>2</sup>D<sup>+</sup> Audiometer.
- After reading the Agreement, click Yes.

- 5. This screen indicates the location of the program files. The default location is recommended for most users. If necessary, this location can be changed.
  - To continue with the default settings, click **Next.**
  - To change the location of the files (advanced users or system administrators only) click **Browse.**
- 6. This screen summarizes the installation configuration.
  - To continue, click Next.
  - To make changes, click Back.

7. When the installation is complete, click **Finish.** 

## **Driver Installation**

Connect the USB cable from the AVANT  $A^2D^+$  to your computer as shown below.

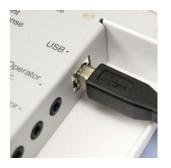

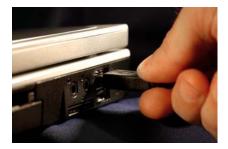

Wait for the system to copy and install default drivers. During this process, you will see the following prompts in your system tray (lower right corner of the screen).

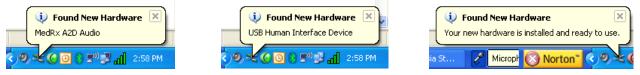

|       | Install <u>A</u> vant A2D Audiometer<br>Install <u>D</u> rivers <sub>b</sub>                                                           |
|-------|----------------------------------------------------------------------------------------------------|
| Brows | e Ext                                                                                                    |
| setup | This will install MedRx drivers.<br>Make sure the device is plugged in and default Windows drivers have finished loading.<br>Continue? |

The software you are installing for this hardware: MedRx A2D Composite USB-Device

has not passed Windows Logo testing to verify its compatibility with Windows XP. (Tell me why this testing is important.)

Continuing your installation of this software may impair or destabilize the correct operation of your system either immediately or in the future. Microsoft strongly recommends that you stop this installation now and contact the hardware vendor for software that has passed Windows Logo testing.

Continue Anyway STOP Installation

1. After the Window drivers have been installed, click **Install Drivers.** 

- 2. When this screen appears, click OK.
- 3. When the driver signature check screen appears, click **Continue Anyway.**

Hardware Installation

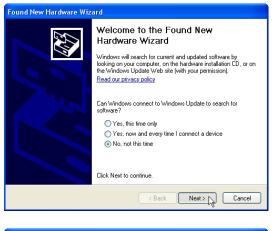

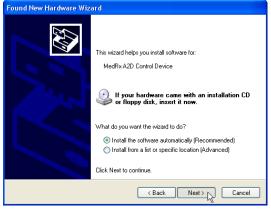

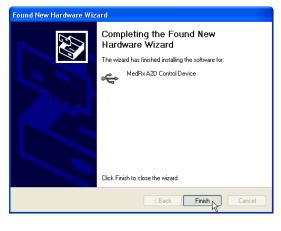

- 4. When this window appears,
- Select "No, not at this time".
- Click Next.

- 5. When this screen appears,
- Select "Install the software automatically (recommended)".
- Click Next.

- 6. When the driver installation is complete, this screen will appear.
- Click Finish.

7. Exit the Setup screen when the driver installation is finished.

## **Loading Calibration Files**

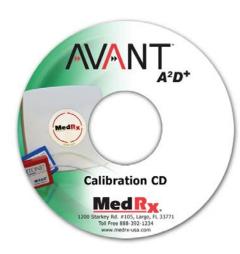

File Function Help Audiometry HLS/MHA Tympanometry Calibrate Load Calibration

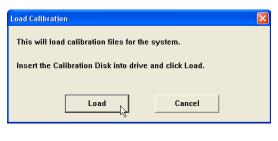

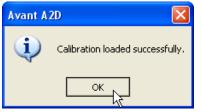

Each AVANT  $A^2D^+$  audiometer is calibrated in compliance with the ANSI S3.6 standard. This calibration procedure results in a series of files that the  $A^2D^+$  software reads to keep the hardware in calibration. These files are supplied on a CD bearing the same serial number as your  $A^2D^+$  device.

The final step before using your AVANT  $A^2D^+$  to evaluate hearing is to load these device-specific calibration files onto the computer used to control the  $A^2D^+$  device.

- With the Calibration CD in the drive, open the AVANT A<sup>2</sup>D<sup>+</sup> software and click:
  - Function.
  - Calibrate.
  - Load Calibration.
- 2. After a few seconds, the CD will "spin up" and this message will appear.
  - Click Load.
- 3. When the files are finished being loaded, this message will appear:
  - Click **OK** to complete loading the calibration.

## Congratulations

Your AVANT  $A^2D^+$  system is now set up and ready to use to perform comprehensive hearing evaluations. Please consult the AVANT  $A^2D^+$  Training Manual and the Interactive Help within the software for instructions and procedures The Training Manual is available in PDF format on CD and on our website at medrx-usa.com in our download section.

## **Limited Warranty**

MedRx, Inc warrants the AVANT A<sup>2</sup>D<sup>+</sup> System to be free from defects in material and workmanship for one year from the time of purchase. If this system fails to perform as specified during this period, the purchaser is responsible for calling MedRx at (888) 392-1234. The company's representative will advise the owner to either return specific components or the entire system to:

#### MedRx, Inc.

1200 Starkey Road #105

#### Largo, FL 33771

MedRx will repair or replace any defective parts, fully test the system and/or components and ship the system promptly back to the owner. There is no cost for this warranty service, provided the system is one year old or less and has not been misused, abused or damaged. Such damage includes, but is not limited to, dropping, exposure to excessive heat greater than 100°F and water/liquid damage.

Repair or replacement of the system as provided under this warranty is the sole and exclusive remedy of the purchaser. MedRx shall not be liable for any consequential or incidental damages, or for breach of any express or implied warranty. Except to the extent of applicable law, any implied warranty, merchantability or fitness of this product is limited to the duration of this warranty.

MedRx will, at its discretion, service and repair out of warranty components at the purchaser's request, charging for parts and labor as necessary.

The limited warranty is deemed void if software or hardware is installed on the AVANT A<sup>2</sup>D+ which is not pre-approved by MedRx, Inc. Approved software includes NOAH<sup>™</sup> and HIMSA approved hearing aid manufacturer programming modules for fitting hearing aids.

MedRx, Inc is not responsible for problems resulting from installation of unapproved software or hardware. In the event of unapproved software or hardware installed on the system causing a conflict with the AVANT A<sup>2</sup>D+ functions, MedRx will service the problem for a fee to be determined at the time of service.

Consult your MedRx Technical support member for other alternatives for back up.

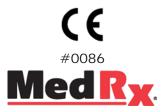

www.medrx-usa.com

1200 Starkey Rd., #105, Largo FL 33771 Toll Free: (888) 392-1234 • (727) 584-9600 Fax: (727) 584-9602 • Email: medrx@medrx-usa.com

MedRx's Authorized Representative in Europe

(Regulatory affairs only) Emergo Europe, Molenstraat 15 2513 BH The Hague, The Netherlands Tel: (31) (0) 70 345-8570 • Fax: (31) (0) 70 346-7299